## **USFSA Event Management System (EMS) Competition Registration**

Step 1. Login t[o USFSA](https://www.usfigureskating.org/) account.

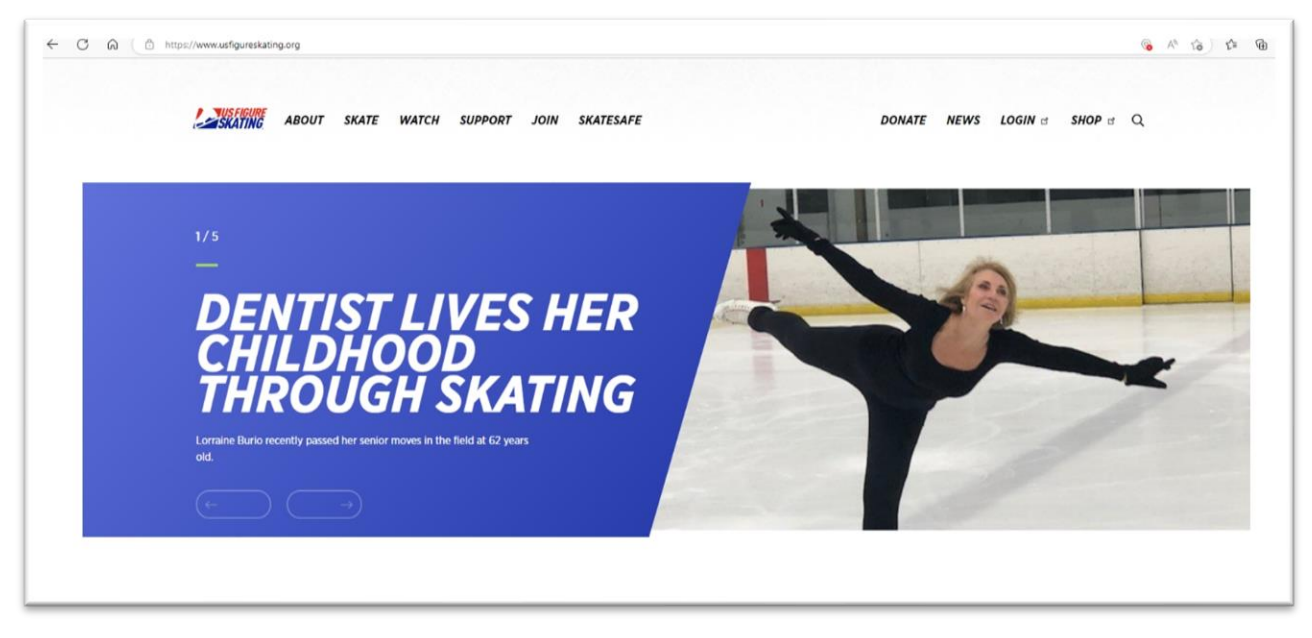

• If it is your first time logging on, click on Forgot Password / Forgot Member Id

- o USFSA member number can be found on your EntryEeze membership profile. Contact [president@mountainviewskating.com](mailto:president@mountainviewskating.com) if you have trouble.
- o BE SURE TO USE THE SKATER'S MEMBER NUMBER!

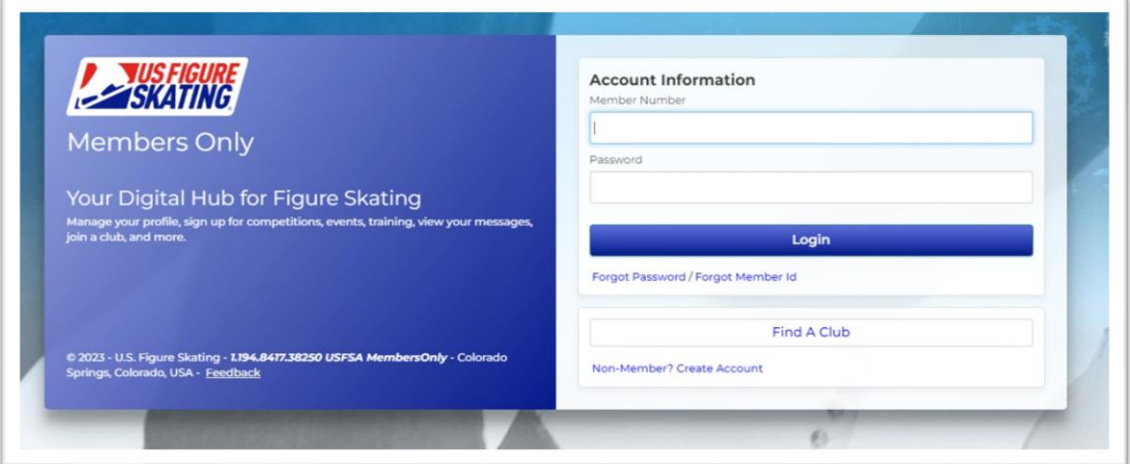

Step 2. Click on the Event Management System (EMS) logo.

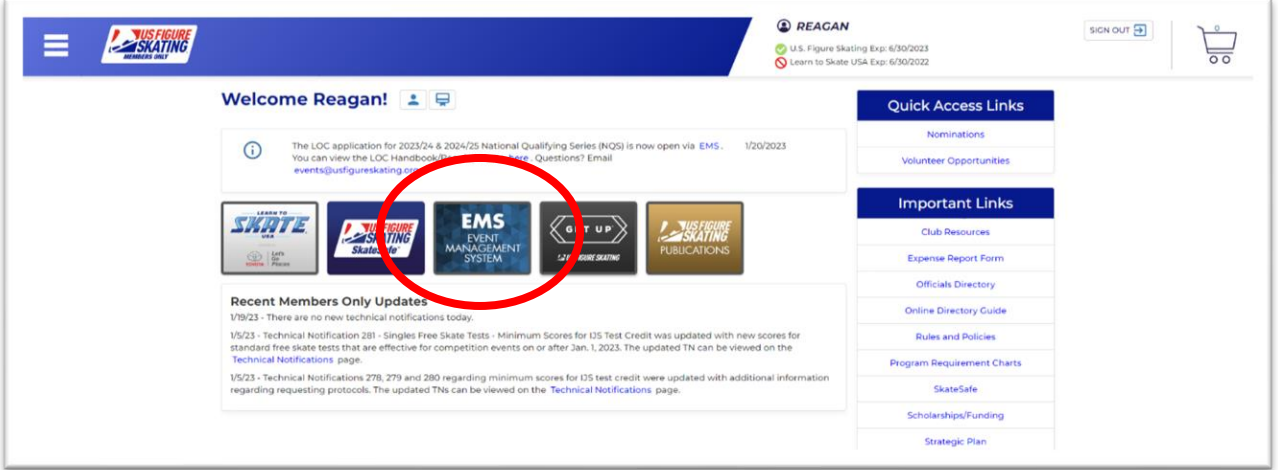

Search Competitions Step 4. Click on <u>ڀُ</u>  $\equiv$ **SKATING Event Management System** Search Competitions  $\bar{\mathbf{y}}$ My Competitions  $\bar{\mathbf{y}}$ My Competitions - Teams  $\blacktriangleright$ Competition Registration  $\bar{\bm{z}}$ Competition Registration - Teams  $\bar{\mathbf{y}}$ Competition Management  $\bar{\rm{}}$ Series Information × Volunteer Opportunities  $\bar{\mathbf{y}}$ 

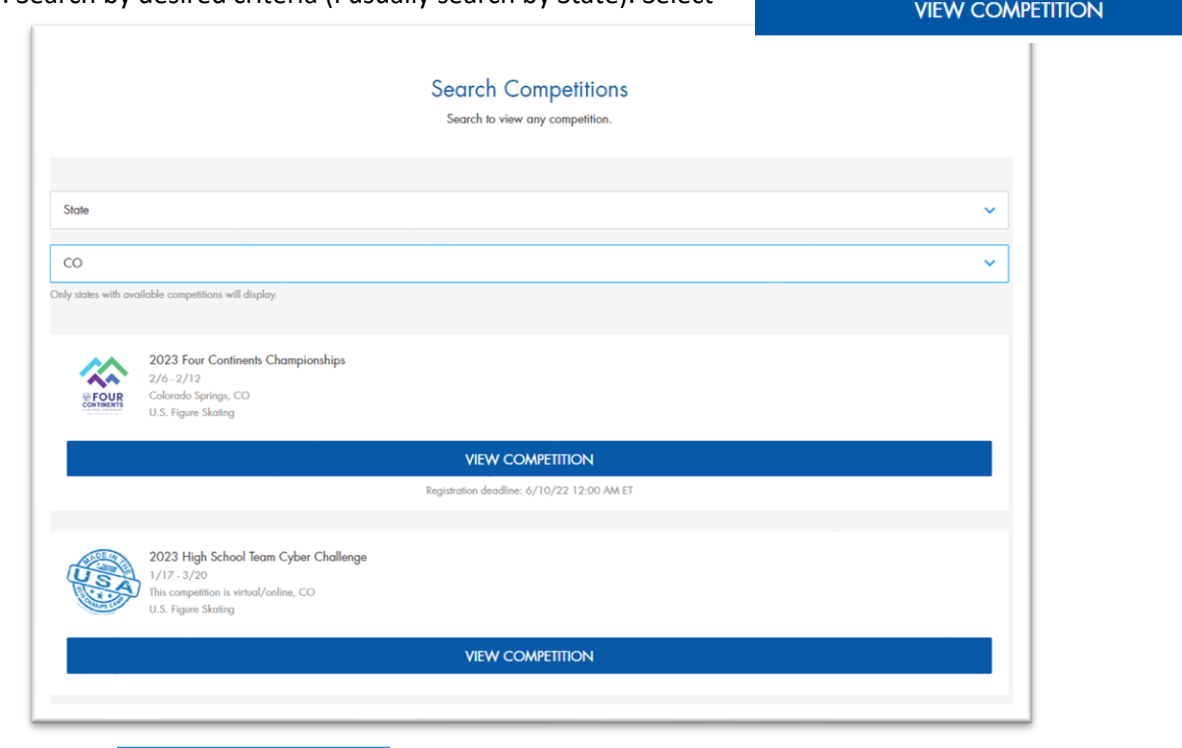

Step 4. Search by desired criteria (I usually search by State). Select

Step 5. Click

**REGISTER NOW** 

• Be sure to check deadline date. Also available is the Announcement with details about event, comp (club) website, and more.

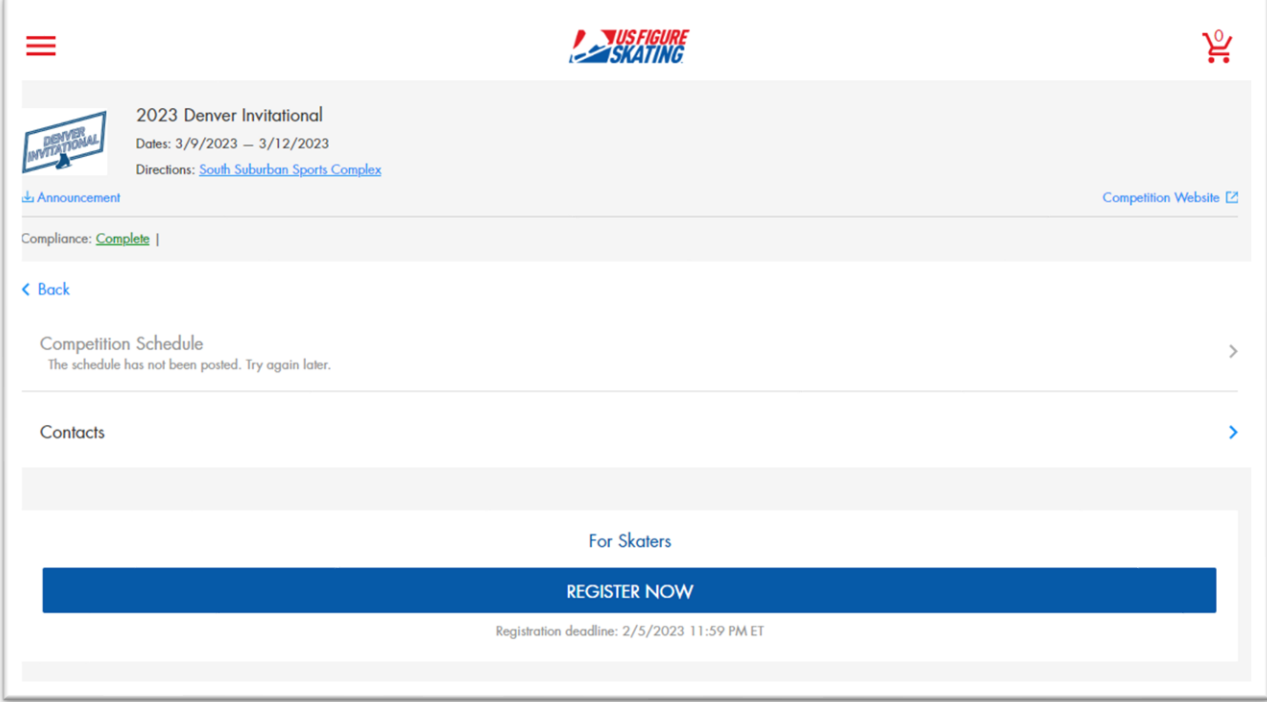

Step 6. Then next page gives an overview of the prices for each event offered. Compete USA (Learn to Skate) events are judged on a 6.0 scale, so you can click that option to see the prices. Otherwise, scroll down to the bottom, click the acknowledgement statement, and then click **CONTINUE** 

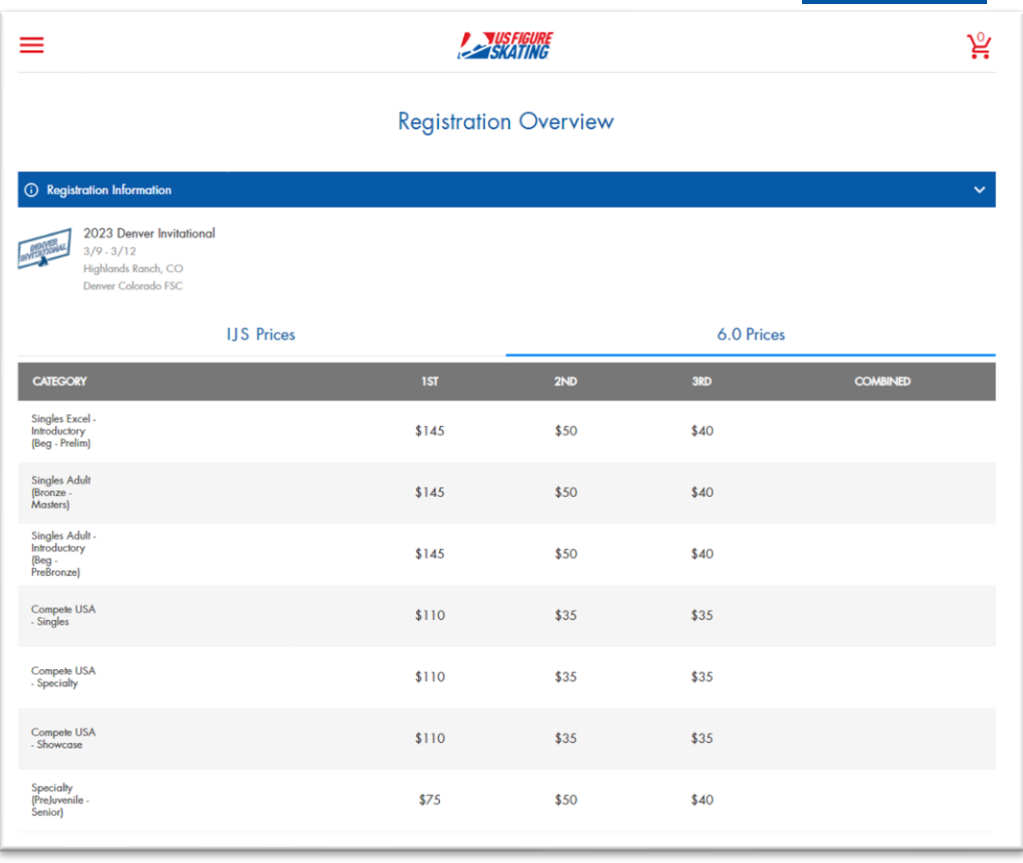

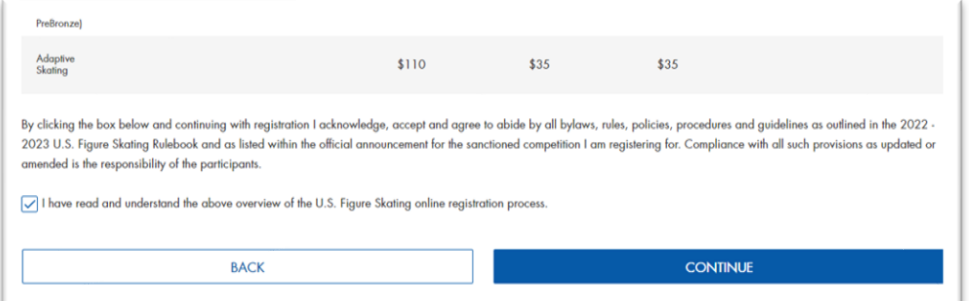

Step 7. Verify information is correct. Click

**CONTINUE** 

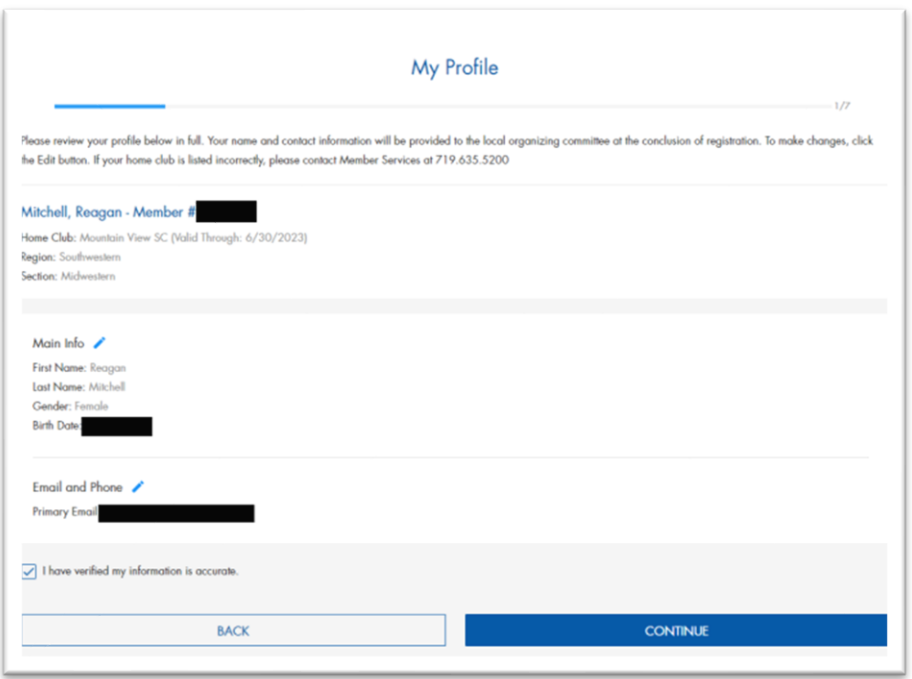

Step 8. There will be a couple sections that most likely will not pertain to new skaters. The headings are My Skate Tests/Level and Partner Events. These are categories skaters have to test into, so if you have not tested, just click **CONTINUE** 

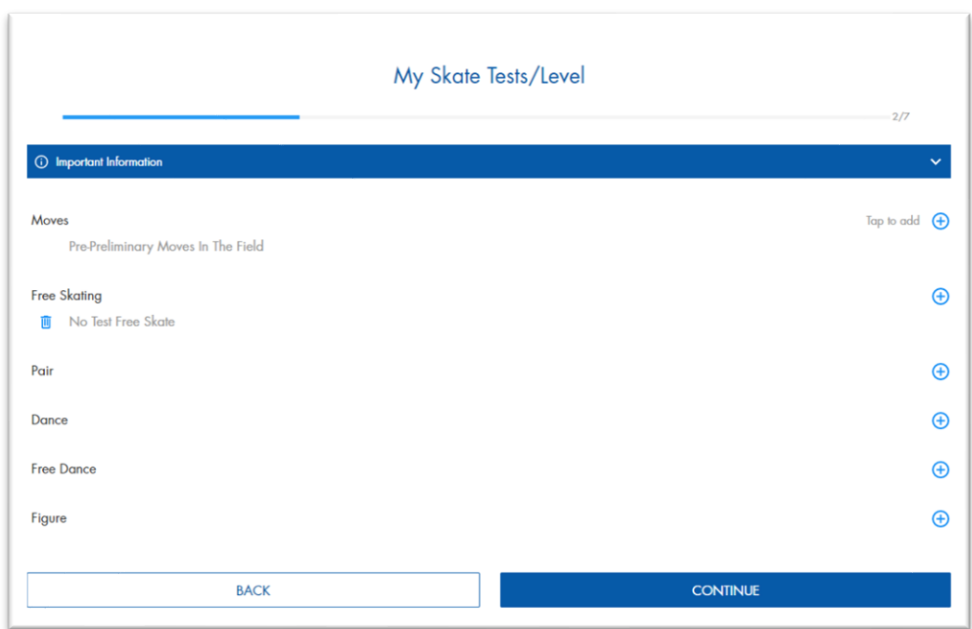

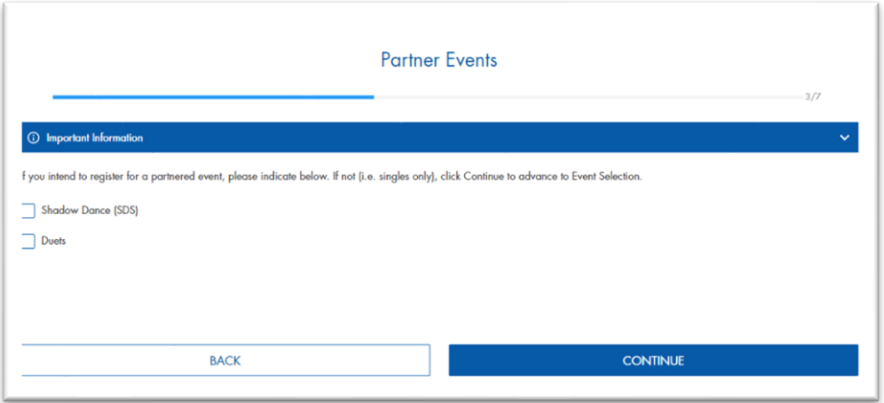

Step 8. When you come to the Event Selection page, find the level your coach wants you to compete in. As you can see from the example picture, there could be a lot of options! Basic levels (Snowplow Sam through Basic 6) can compete in Elements (no music) and/or Program (with music). Free Skate levels can compete in Compulsories (no music) and/or Program (with music). Click  $\sqrt{\frac{AOD}{AOD}}$  and **CONTINUE** when done.

• There are also showcase, light entertainment, etc that do not count towards season points, but are fun to participate in. Talk to your coach or email **president@mountainviewskating.com** with questions.

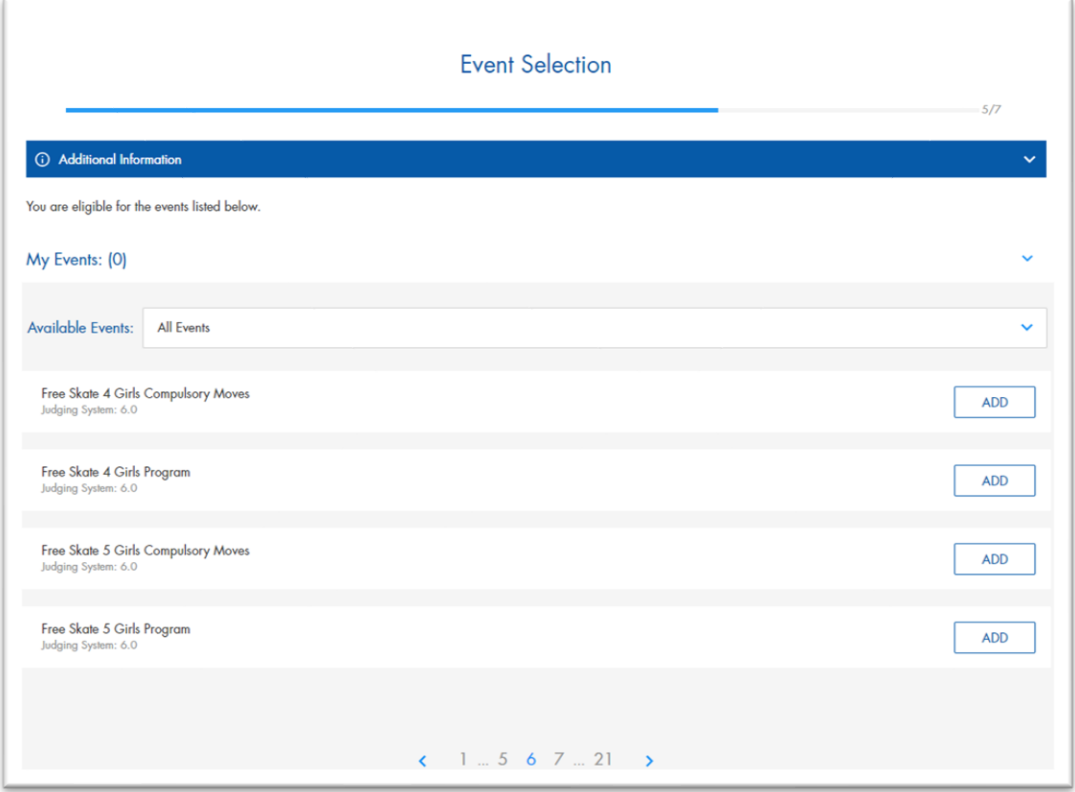

Step 9. Add the coach. If you do not have a coach (for example, you're visiting family out of state and decide to compete in that state), click the "I will not have a coach(es) attending with me" box.

• If your regular coach is unable to attend a Colorado competition, you can ask one of the other Ice Haus coaches to act as coach for the event. In this case, you will want to add their name on this page.

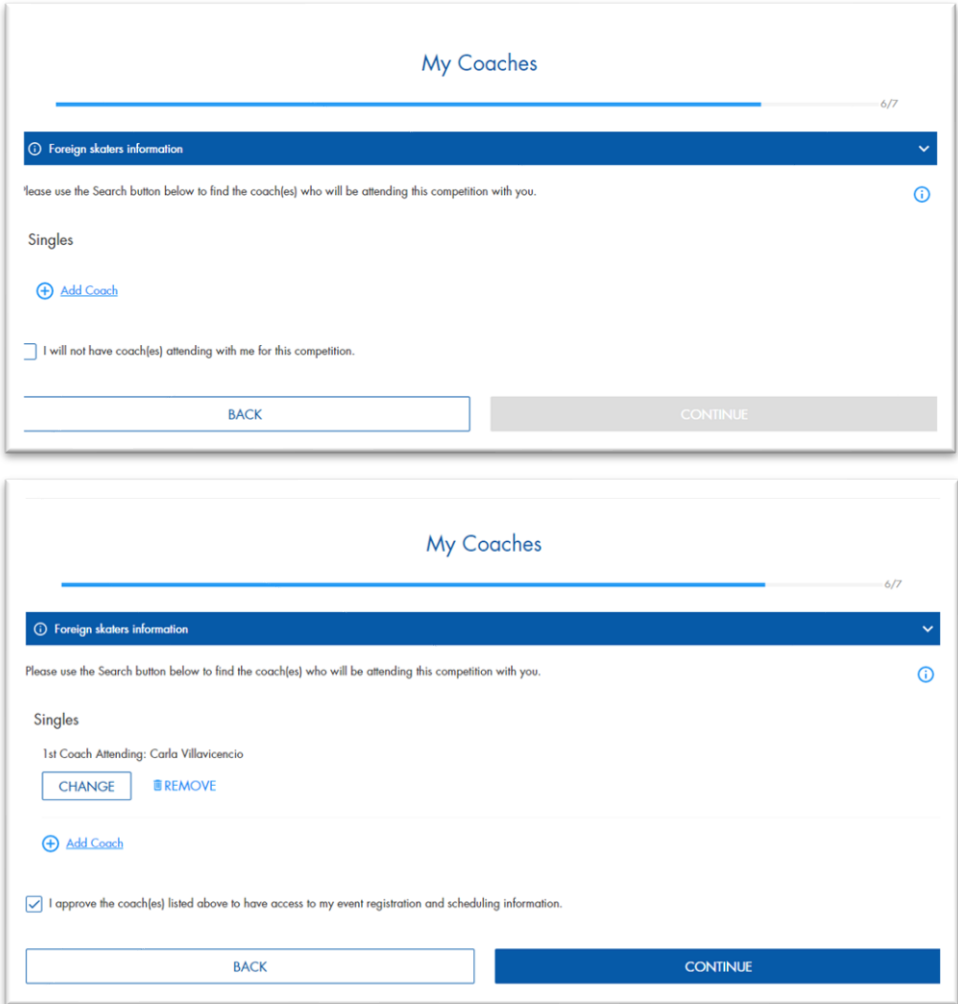

Step 10. Sign the waivers and click

Waivers Ul skaters are required to review and sign each of the three standard U.S. Figure Skating waivers below each membership year.  $\triangle$  Assumption of Risk Download Assumption of Risk I have read and accepted the above waiver information Name (If under 18, name of parent or guardian) Relationship:  $\blacktriangle$  Emergency Medical Care Download Emergency Medical Care I have read and accepted the above waiver information: Name (If under 18, name of parent or guardian)

**CONTINUE TO CHECKOUT** 

Step 11. Complete the checkout process.

Step 12. Once registered, you will see your competition registrations under the My Competitions menu.

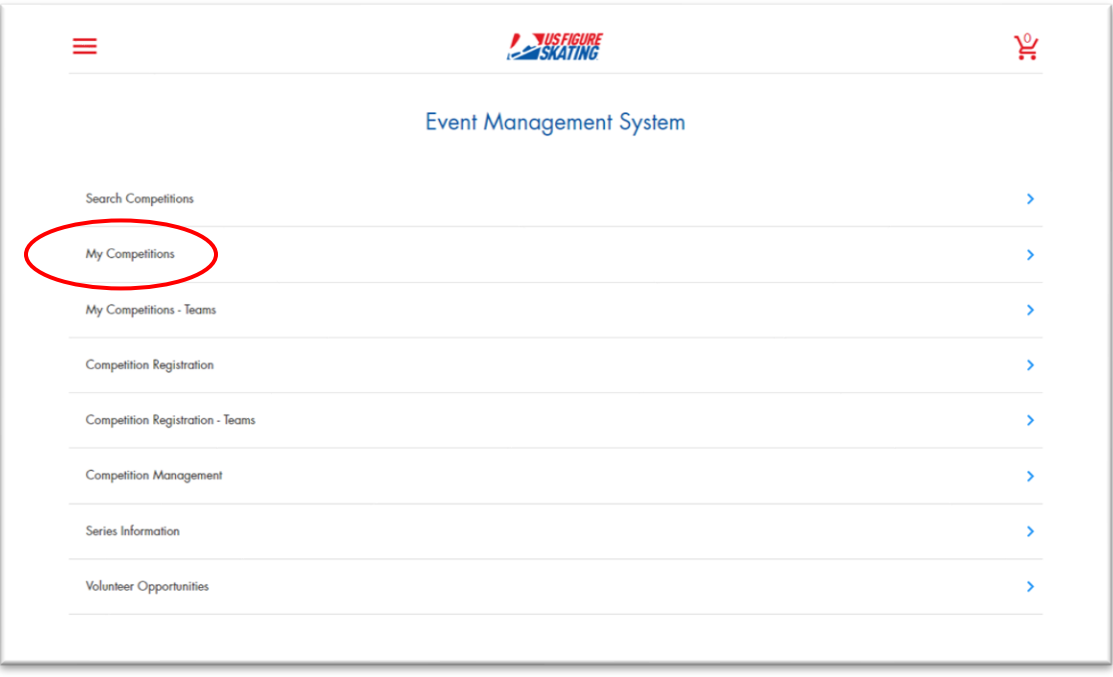

## **PURCHASE PRACTICE ICE**

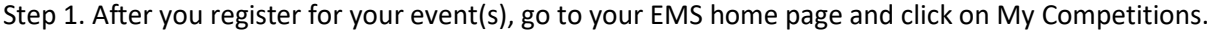

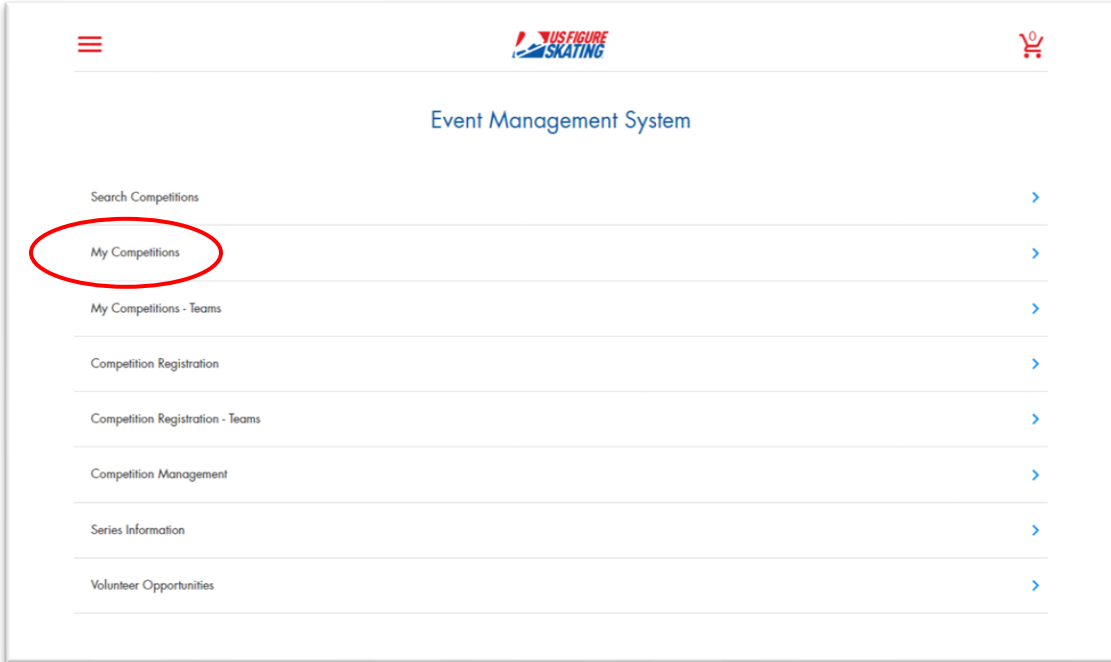

Step 2. Click on registered event.

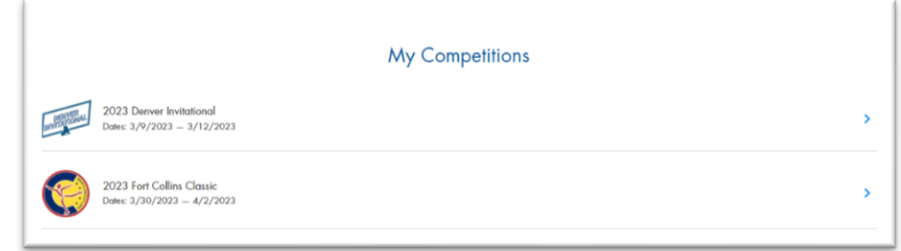

Step 3. Click on Practice Ice / Schedule.

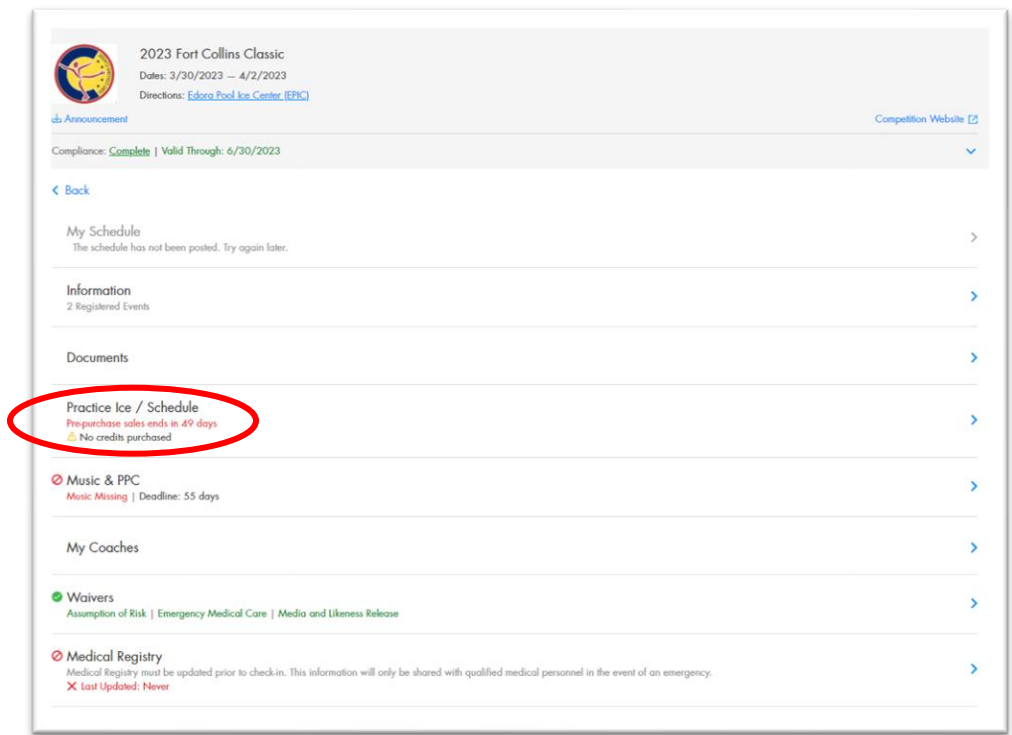

• Be sure that Waivers and Medical Registry are also up to date through USFSA!

Step 4. You will be given the option to schedule practice ice for each event you registered for. Add the desired amount and follow checkout procedures.

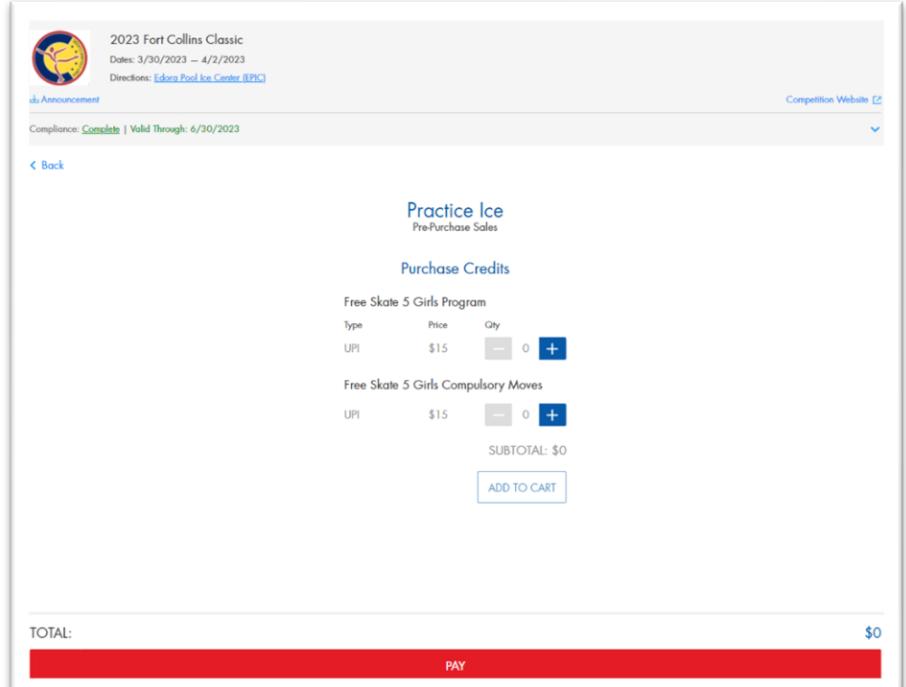

Step 5. Once pre-sales close, an email will be sent with notification to choose practice ice sessions.

• Practice ice can also be purchased after pre-sales close.